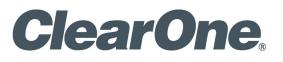

MAGICBOX<sup>®</sup> WEBSUITE ADMINISTRATION GUIDE

| ClearOne<br>5225 Wiley Post Way<br>Suite 500<br>Salt Lake City, UT 84 |                                                                                                    |  |
|-----------------------------------------------------------------------|----------------------------------------------------------------------------------------------------|--|
| Telephone                                                             | 1.800.283.5936<br>1.801.974.3760<br>1.541.752.5654                                                      |  |
| Tech Sales                                                            | 1.800.705.2103                                                                                          |  |
| FAX                                                                   | 1.801.974.3669<br>1.541.752.5614                                                                        |  |
| E-mail                                                                | tech.support@clearone.com<br>support@netstreams.com<br>sales@magicboxinc.com<br>support@magicboxinc.com |  |
| On the Web                                                            | www.clearone.com<br>www.magicboxinc.com.<br>www.netstreams.com<br>www.streamnetpartners.com             |  |

#### WEBSUITE ADMINISTRATION GUIDE CLEARONE DOCUMENT 800-000-000-12 - May 23, 2012 (Rev. 1.0)

© 2012 ClearOne All rights reserved. No part of this document may be reproduced in any form or by any means without written permission from ClearOne. ClearOne reserves specific privileges.

Information in this document is subject to change without notice.

# **Table of Contents**

### WEBSUITE ADMINISTRATION OVERVIEW

| Hardware                    | . 4 |
|-----------------------------|-----|
| Software                    | . 4 |
| Administration Applications | 4   |
| Content Applications        | 5   |
| Browser Prerequisites       | . 5 |
| Publishing                  | . 5 |

### WEBSUITE ACCESS

| SignUp                           | . 6 |
|----------------------------------|-----|
| SignUpUSER Login                 | . 7 |
| WebSuite Home Page               | . 8 |
| WebSuite Information             |     |
| Profile                          | 8   |
| About                            | 8   |
| WebSuite Manuals                 | 8   |
| Launching a WebSuite Application | . 9 |
| Exiting a WebSuite Application   | . 9 |

### **USER MANAGER**

| Roles                             |    |
|-----------------------------------|----|
| Permissions for Management Roles  | 11 |
| Permissions for Application Roles |    |
| Custom Roles                      |    |
| Add a Role                        |    |
| Copy a Role                       |    |
| Modify a Role                     | 14 |
| Remove a Role                     |    |
| Users                             |    |
| Add New Users                     |    |
| Edit User                         |    |
| Remove User                       |    |
|                                   |    |

### PLAYER MANAGER

| Player Manager Controls |  |
|-------------------------|--|
| Creating Players        |  |
| Modifying Players       |  |
| Deleting Players        |  |

#### LIBRARY

| Library Content                 |    |
|---------------------------------|----|
| Library Controls                |    |
| Folder Management Controls      |    |
| Add New Folder                  |    |
| Folder Information              | 23 |
| Remove Folder                   | 23 |
| Moving Folders                  |    |
| Uploading Files                 | 23 |
| File Management Controls        |    |
| Remove                          |    |
| Sort                            |    |
| View                            |    |
| Copy a File Listing by Dragging |    |
| Content Properties Bar          | 27 |
| Search and Filters              | 27 |
| Restored Files                  | 27 |

### **REMOTE UPDATE**

| Selecting Device and Type of Update |  |
|-------------------------------------|--|
| Selecting Players 29                |  |
| Apply Update                        |  |

### SERVICE AND SUPPORT

# WebSuite Administration Overview

The MagicBox WebSuite Digital Signage and Video Messaging system allows you to create slides and other content using a web browser on your PC complete with graphics, text and video which can then be played back on numerous types of video monitors using an Aavelin® Digital Signage system.

Flexible scheduling features allows for highly customized messaging targeting dates and times to be most effective.

A variety of outputs can be served, including advertising, announcements, schedules, point of sale displays and more. The WebSuite can publish to one or more players that need to display content in the form of still images, video, Adobe® Flash® and regional (crawling) text.

# HARDWARE

The WebSuite creates digital signage presentations compatible with the following MagicBox products:

- Aavelin 1080P (AV1080P-WS)
- Aavelin 720P (AV720P-WS)
- Aavelin SignMate (AV800-WS)
- Aavelin Café (AV500-WS)
- Aavelin SDRT (AV200-WS)
- Aavelin SD (AV100-WS)

# SOFTWARE

The WebSuite contains two sets of browser-based applications; those used for the creation of content, and applications for the administration of the users, players and resources of the suite. This guide contains information regarding the administration applications. Information regarding the content creation applications is contained in the *WebSuite Applications Guide*.

#### **ADMINISTRATION APPLICATIONS**

#### **User Manager**

This application for system and branch administrators is used to create users, manage which applications they can use and what security roles they are assigned.

#### **Player Manager**

Player Manger provides the tools to register the IP addresses of player units as sites and to create groups of units. Players must be established in Player Manager before they can receive any published content.

#### Library

The Library application manages a content repository for pictures, Adobe® Flash® and video files. This content can originate outside of the WebSuite and then be uploaded and organized into manageable folders. The contents are displayed in Composer to easily be placed into projects.

#### **Remote Update**

This tool uploads software updates to players in the network.

#### **CONTENT APPLICATIONS**

This guide does not detail the content applications, but the following descriptions are helpful in understanding administration of the WebSuite. The details of the content applications are found in the *WebSuite Application Guide* available on the WebSuite home page.

#### Composer

Composer allows users to generate pages with backgrounds, text, and images and other content to be displayed on a digital display system. Backgrounds can come from many sources, including other Windows applications, scanned photos, digital camera images, background libraries and more. Images are uploaded into the Library application for use in Composer. Scheduling features allow for highly customized, timed messaging to meet complex needs.

#### Audio Manager

Audio Manager users create music bed audio channels including the mp3 files comprising them by making playlists. This allows users to put background music on the Aavelin players. Each audio channel can be published to any number of players on the network.

#### Ad-Logger

Allows users to monitor and check the number of impressions, total run-time and individual impressions of all the content in your digital signage product. It can obtain reports from any or all the players in the network.

#### **BROWSER PREREQUISITES**

Supported browsers include: IE6, IE7, IE8, IE9, FireFox 5, and Chrome. The browser used to access the WebSuite must be Flash version 10.3 or higher enabled.

» NOTE: The WebSuite applications run within a browser. Clicking with a mouse selects or activates controls. Other web-browsing functions are not valid within the WebSuite applications. For example: Clicking on the "Back" button of the browser window will take the browser to the last URL in its cache. It will not move back one screen in the application.

#### PUBLISHING

Publishing is the process of transferring content from the WebSuite to the Aavelin systems for playback. The PC that is being used to access the WebSuite must be on the same network (same LAN) as the intended player except when the player has an external or public IP address.

Once published, the player keeps the project on its built-in hard drive. The hard drive has a capacity for a nearly unlimited number of images (10,000+). However, capacity may vary depending on other types of content sent.

# WebSuite Access

# SIGNUP

To administer the WebSuite products for your organization, you must have internet access to the MagicBox web site and sign up to use the system.

The website URL is http://www.magicboxinc.com

Signing up requires the license serial number information you obtained when purchasing the WebSuite services.

Perform the following:

- 1. Open a browser (Internet Explorer, Firefox, etc.)
- 2. Enter http://www.magicboxinc.com as the URL.
- 3. Click on the WebSuite Log In link.
- 4. Enter the user information into the fields.

# MagicBox WebSuite Signup

Accounts are done per company or organization. Please do not sign up more than one person per company through this account Signup. After the account has been made, you can add more users to it then.

| Part 1: Please Provide Information about Yourself |                         |  |
|---------------------------------------------------|-------------------------|--|
| First Name *:                                     |                         |  |
| Last Name *:                                      |                         |  |
| Email *:                                          |                         |  |
| Password for Admin Account *:                     |                         |  |
| Phone *:                                          | (Example: x00-x00-x000) |  |

- 5. Scroll down to the second part for company information
- 6. Fill in the remaining fields including the Aavelin serial number of the services/products purchased, then click the **Submit** button

You are now registered as the System Administrator using the email address and password you entered to identify you within the WebSuite and now may use all of the applications.

# **USER LOGIN**

After the initial setup of the account by MagicBox and the WebSuite signup, you can log in using the identity you entered at signup. From the WebSuite home page, enter your email address and password, then click the Sign In button to enter.

» NOTE: All users must have a user account and password with roles assigned granting different permissions for using the WebSuite programs included with your license. The ability to access and use any WebSuite application is dependent on the user and roles assigned.

| MagicBox Apps Login                      |
|------------------------------------------|
| Username                                 |
| Password                                 |
| Remember Me                              |
| Sign In                                  |
| Sign up for an Account   Forgot Password |
|                                          |

# WEBSUITE HOME PAGE

After log in, the WebSuite home page is displayed with two areas: **My Apps**, with the applications used to create content, and **Administration** with the applications used for WebSuite management.

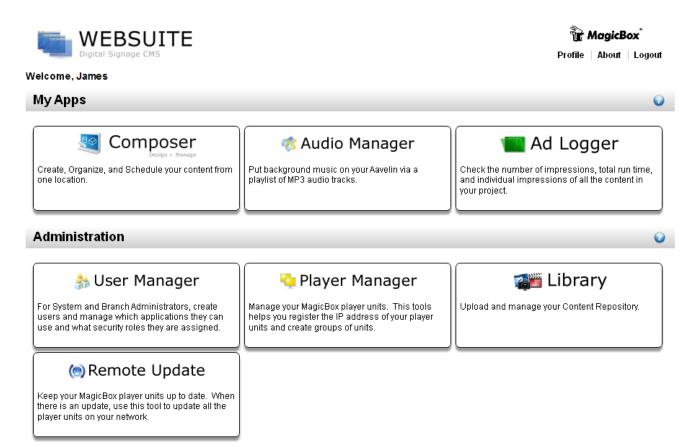

### **WEBSUITE INFORMATION**

Information regarding the WebSuite is available by clicking the **Profile** and **About** links at the top right of the home page, and on the **Help icons** on the My Apps and Administration title bars.

#### PROFILE

This is a summary of the WebSuite user profile you are currently using and the company profile under which you are operating including name, address information and the number of players and licenses included.

The information can be edited and updated into the WebSuite from this screen.

Clicking on the **Back** button returns you to the home page

#### Авоит

This is a summary of the WebSuite applications and version numbers.

#### WEBSUITE MANUALS

The WebSuite Application Guide and the WebSuite Administration Guide are accessible by clicking on the blue **Help** icon on the right side of the screen; The applications manual on the My **Apps title bar** and the administration manual on the **Administration title bar**.

# LAUNCHING A WEBSUITE APPLICATION

The WebSuite home page shows a dashboard of the applications available for use.

As your mouse hovers over an application icon, it is outlined in red. Clicking on the application icon launches the application with the ID used at log in. If the user ID is not authorized to use a particular application, then an error is returned.

# **EXITING A WEBSUITE APPLICATION**

Click on the **Home** link at the top right of any application to return to the home dashboard showing the applications available for use. Be sure to save any changes you have made before exiting any application.

# **User Manager**

This application for System and Local Administrators is used to create users, manage which applications they can use and what roles they are assigned.

# 🍰 User Manager

For System and Branch Administrators, create users and manage which applications they can use and what security roles they are assigned.

» NOTE: The ability to access and use User Manager is dependent on the user and roles assigned.

After login, click on the **User Manger** application icon from the WebSuite screen. The User Manager main screen appears.

| 훩 Users Ma | inager       |                        |       | Players About E  | Exit     |
|------------|--------------|------------------------|-------|------------------|----------|
| Users      | Roles        |                        |       |                  |          |
| 🕒 New 📝 E  | dit 🤤 Remove |                        |       |                  |          |
| Search     | Search       |                        |       |                  |          |
| Last Name  | First Name   | Email/Login            | Phone | Roles            |          |
| Action     | Take3        | take@mbu.com           |       | Content Reviewer | <b>A</b> |
| Apps       | Test         | Apps.Test@clearone.com |       | Content Reviewer |          |
| BB         | AA           | aa@bb.com.us           |       | Content Reviewer |          |

A user is assigned a role when the user account is created within the application. This section first outlines roles and their permissions, then how a user can be created and assigned the roles.

# ROLES

There are 6 standard roles in the WebSuite that include:

**Management Roles** - provides permissions for the User Manager, Player Manager, Library, and Remote Update applications.

- Local Administrator
- System Administrator

**Application Roles** - provides permissions for Composer, Audio Manager, and Ad Logger applications.

- Content Approver
- Content Author
- Content Designer
- Project Administrator

#### PERMISSIONS FOR MANAGEMENT ROLES

The System Administrator role possesses all permissions regarding players, users and library management:

| 👬 Users Manager                  |                        |                 |                  | Players About | Home |
|----------------------------------|------------------------|-----------------|------------------|---------------|------|
| Users Roles                      |                        |                 |                  |               |      |
| 💽 New 🛐 Copy 🤤 Remove            | 🚽 Save All 🛛 🤣 Refresh |                 |                  |               |      |
| Management Roles                 |                        |                 |                  |               |      |
| Local Administrator              | Type: Manager          | nent            |                  |               |      |
| System Administrator             | Name                   | 0 desinistrator |                  |               |      |
|                                  | Name: System           | Administrator   |                  |               |      |
| _                                | Description: System    | Administrator   |                  |               |      |
|                                  | Players                | <u>Users</u>    | Library          |               |      |
|                                  | 🗹 Create/Edit Players  | 🗹 Create Users  | 🗹 Upload Content |               |      |
| <b>T</b>                         | 🗹 Delete Players       | 🗹 Edit Users    | 🗹 Delete Content |               |      |
| Application Roles                | 🗹 Apply Player Updates | 🗹 Delete Users  | 🗹 Manage Folders |               |      |
| Content Approver  Content Author |                        | 🗹 Manage Roles  |                  |               |      |

The following table describes the permissions available in the management roles:

| Permission           | Description                                                                                                    |
|----------------------|----------------------------------------------------------------------------------------------------|
| Create/Edit Players  | In the Player Manager, can add new player items and edit their properties.                                                                             |
| Delete Players       | In the Player Manager, can remove player items.                                                                                                    |
| Apply Player Updates | In the Remote Update section, can apply firmware updates to player.                                                                                    |
| Create Users         | In the User Manager, can create new user accounts for the system.                                                                                      |
| Edit Users           | In the User Manager, can edit the attributes of a user.                                                                                                |
| Delete Users         | In the User Manager, can delete user accounts from the system.                                                                                         |
| Manage Roles         | In the Roles section of the Users Manager, can manage what roles there are for the entire WebSuite, creating new ones ore modifying the 5 stock roles. |
| Upload Content       | In the Library, can upload new content to the repository.                                                                                              |
| Delete Content       | In the Library, allowed to permanently delete content from the repository.                                                                             |
| Manage Folders       | In the Library, can add and remove folders.                                                                                                    |

The Local Administrator role possesses a reduced set of management permissions:

| <u>Flayers</u> |
|----------------|
|----------------|

<u>Users</u>

🗹 Create Users

🗹 Edit Users

lates 🔲 Delete Users

🗹 Apply Player Updates

🔲 Manage Roles

<u>Library</u>

🗹 Upload Content

Delete Content

🗹 Manage Folders

Create/Edit Players

Delete Players

### PERMISSIONS FOR APPLICATION ROLES

The Project Administrator role possesses all application permissions:

| 훩 User Manager        |                  |                      |                       | Players About Home    |
|-----------------------|------------------|----------------------|-----------------------|-----------------------|
| Users Roles           |                  |                      |                       |                       |
| 🕒 New 🕒 Copy 🤤 Remove | 📙 Save All 🛛 🥝   | Refresh              |                       |                       |
| Management Roles      |                  |                      |                       |                       |
| Local Administrator   | Type:            | Applications         |                       |                       |
| System Administrator  | Name:            | ProjectAdministrator |                       |                       |
|                       | Description:     | ProjectAdministrator |                       |                       |
|                       | Applications     | Projects             | Region / Playlists    | Content               |
|                       | 🗹 Composer       | 🗹 Create/Edit        | 🗹 Create/Edit Regions | 🗹 Create/Edit Content |
|                       | 🔨 🗹 Audio Manage | r 🗹 Delete           | 🗹 Delete Regions      | 🗹 Delete Content      |
| Application Roles     |                  | 🗹 Publish            | 🗹 Manage Playlists    |                       |
| Content Approver      | 🔺 🗹 Ad Logger    |                      |                       |                       |
| Content Author        |                  |                      |                       |                       |
| Content Designer      |                  |                      |                       |                       |
| Project Administrator |                  |                      |                       |                       |
|                       | <b>T</b>         |                      |                       |                       |

The following table describes the permissions available in the application roles:

| Permission             | Description                                                                                                    |
|------------------------|----------------------------------------------------------------------------------------------------|
| Composer               | User can use Composer                                                                                                    |
| Audio Manager          | User can use Audio Manager                                                                                                    |
| Ad Logger              | User can use Ad Logger                                                                                                    |
| Projects – Create/Edit | In Composer, user can create new projects and edit their properties.                                                                                                    |
| Projects – Delete      | In Composer, user can delete projects from the system.                                                                                                    |
| Projects – Publish     | In Composer, user can publish projects to players.                                                                                                    |
| Create/Edit Regions    | In Composer, user can create regions in the layout and edit the proper-<br>ties of those regions.                                                                                          |
| Delete Regions         | In Composer, user can remove regions from the project layout.                                                                                                    |
| Manage Playlists       | In Composer, user can reorder the content in a content list for a region<br>and remove content from that list. In Audio Manager, user can add,<br>remove, and reorder items in a playlist. |
| Create/Edit Content    | In Composer and Audio Manager, user can create new content and edit that content (Audio Manager has no editing capability).                                                                |
| Delete Content         | In Composer, User can delete page content from the system repository.<br>In Audio Manager, user can delete audio content from the repository.                                              |

The Content Approver role has permissions to use Composer and to publish projects:

|       | Applications           | Projects                                        | <u>Region / Playlists</u> | <u>Content</u>        |
|-------|------------------------|-------------------------------------------------|---------------------------|-----------------------|
|       | 🗹 Composer             | 🔲 Create/Edit                                   | Create/Edit Regions       | Create/Edit Content   |
|       | 🔲 Audio Manager        | 🔲 Delete                                        | 🔲 Delete Regions          | 🔲 Delete Content      |
|       |                        | 🗹 Publish                                       | 🔲 Manage Playlists        |                       |
|       | 🗌 Ad Logger            |                                                 |                           |                       |
| The C | ontent Author role has | s privileges only relatin                       | g to use of the Compo     | oser application:     |
|       | Applications           | Projects                                        | <u>Region / Playlists</u> | <u>Content</u>        |
|       | 🗹 Composer             | 🔲 Create/Edit                                   | Create/Edit Regions       | 🗹 Create/Edit Content |
|       | 🔲 Audio Manager        | 🔲 Delete                                        | 🔲 Delete Regions          | 🗹 Delete Content      |
|       |                        | 🔲 Publish                                       | 🔲 Manage Playlists        |                       |
|       | 🔲 Ad Logger            |                                                 |                           |                       |
|       | 0                      | encompasses most of<br>ts, regions and playlist |                           | le and has additional |
|       | Applications           | <u>Projects</u>                                 | <u>Region / Playlists</u> | <u>Content</u>        |
|       | 🗹 Composer             | 🗹 Create/Edit                                   | 🗹 Create/Edit Regions     | 🗹 Create/Edit Content |
|       | 🔲 Audio Manager        | 🔲 Delete                                        | 🔲 Delete Regions          | 🔲 Delete Content      |
|       |                        | 🔲 Publish                                       | 🗹 Manage Playlists        |                       |

per-

**CUSTOM ROLES** 

🔲 Ad Logger

Beyond the standard management and application roles (which cannot be modified), custom roles can be created that contain more or fewer permissions and assigned to users depending on the particular need. A System Administrator (possessing permissions to manage roles) can create new roles with different combinations of permissions to suit the needs of the organization.

#### ADD A ROLE

Create a new role by clicking on the **New** button. A New Role box appears to create the role:

| New Role                                                                                         | ×   |
|--------------------------------------------------------------------------------------------------|-----|
| Please select the type of Role you want to create:                                               |     |
| Type Management 👻                                                                                |     |
| Management Roles give permissions for the User Manager, Player Manager, Libra and Remote Update. | ry, |
| Please give a name for this role (it can be changed later):                                      |     |
| Name                                                                                             |     |
| OK Cano                                                                                          | el  |

#### Select **Type** whether the role is **Management** or **Application**.

Give the role a **Name**, in the example below "Temp Worker," then click **OK**. The screen now displays the new role with check boxes for all the available application permissions.

| E        | 🖌 Save All 🛛 🧭  | Refresh                         |                       |                       |
|----------|-----------------|---------------------------------|-----------------------|-----------------------|
| <b>A</b> | Type: /         | Applications                    |                       |                       |
|          | Name:           | Temp Worker                     | ]                     |                       |
|          | Description:    | Permission grant for the temp v | worker.               |                       |
|          | Applications    | <u>Projects</u>                 | Region / Playlists    | <u>Content</u>        |
|          | 🔲 Composer      | 📃 Create/Edit                   | 🔲 Create/Edit Regions | 🔲 Create/Edit Content |
| Ŧ        | 🔲 Audio Manager | 🔲 Delete                        | 📃 Delete Regions      | 🔲 Delete Content      |
|          |                 | 🔲 Publish                       | 📃 Manage Playlists    |                       |
|          | 🔲 Ad Logger     |                                 |                       |                       |

Check the boxes for the permissions granted, then click on the **Save All** button to finish creating the role.

» NOTE: New roles created or copied from existing roles, are not applied to users until the user is created or modified from the User tab in the User Manager.

#### COPY A ROLE

Roles can also be copied to give the same permissions as the original role, then modified for the new role. Select a role from the listings, then click the **Copy** button. Make changes to the naming and permissions of the role as needed.

Click on the **Save All** button to finish modifying the copied role and to update the listings after any role has been modified.

#### MODIFY A ROLE

Custom roles can be modified to change the names and permissions. Select a custom role from the listings, then make changes to the naming and permissions of the role as needed.

» NOTE: When a role is modified, any user who had that role will possess the modified role and its permissions on the next login..

Click on the **Save All** button to finish creating the role and to update the listings after any role has been modified.

#### **REMOVE A ROLE**

Roles can also be removed from the WebSuite by selecting it from the listing, then clicking the **Remove** button.

» NOTE: When a role is removed, any user who had that role will lose the role and its permissions on the next login.

Click on the **Save All** button to finish deleting the role and to update the listings.

# **USERS**

All who log in to the WebSuite must have a user account created in the system to assign the roles and permissions that can be used.

Click on the **Users** tab of the Users Manager application and a table of existing users is displayed.

| 🍰 Users M | lanager             |                        |       | Players About Ex                             |  |
|-----------|---------------------|------------------------|-------|----------------------------------------------|--|
| Users     | Roles               |                        |       |                                              |  |
| 💽 New 📝   | New Z Edit C Remove |                        |       |                                              |  |
| Search    |                     |                        |       |                                              |  |
| Last Name | First Name          | Email/Login            | Phone | Roles                                        |  |
| Action    | Take3               | take@mbu.com           |       | Content Reviewer                             |  |
| Apps      | Test                | Apps.Test@clearone.com |       | Content Reviewer                             |  |
| вв        | AA                  | aa@bb.com.us           |       | Content Reviewer                             |  |
|           |                     | oborgor@olooropo.com   |       | Full User, System Admin, Project Manager, Fu |  |
| Berger    | Ed                  | eberger@clearone.com   |       | Full Oser, System Aumin, Froject Manager, Ft |  |

There are buttons to create **New**, **Edit** and to **Remove** users. A **Search** box assists in the quick finding of existing users in the listing.

#### ADD NEW USERS

Click on the **New** button to create a new user.

| User Info Authentica | tion                                                                                                    |
|----------------------|----------------------------------------------------------------------------------------------------|
| First:               | Last: Email:                                                                                                    |
| Management Role:     | No Role   Remove                                                                                                    |
| Application Roles:   | <ul> <li>Content Approver</li> <li>Content Author</li> <li>Content Designer</li> <li>Project Administrator</li> </ul> |
|                      | Previous Next Save Cancel                                                                                             |

#### **User Info Tab**

Complete the **User Info** fields (**First** name, **Last** name and **Email** are required), then the **Management Role** and check the **Application Roles** that are granted the user.

Although a user does not require a Management or Application role, all the roles, including custom roles, are available for assignment to the user.

Click the **Next** button to advance to the **Authentication** tab.

15 Web Suite Administration Guide

#### **Authentication Tab**

Complete the **Username** field. The **Username** is pre-filled with the Email address, but it can be changed. Then enter a **Password** at least 8 characters long with at least one upper case letter or number. Passwords display only as asterisks.

Click the Save button to finish creating the new user.

| 静 Users Ma           | anager              |               | Players | About | Home |
|----------------------|---------------------|---------------|---------|-------|------|
| Users                | Roles               |               |         |       |      |
| 📙 Save 🗌 Cano        | zel                 |               |         |       |      |
| Add User             |                     |               |         |       |      |
| User Info Authentica | ition               |               |         |       |      |
|                      |                     |               |         |       |      |
| Username             | George@clearone.com |               |         |       |      |
| Password             | *****               |               |         |       |      |
| Retype Password      | *****               |               |         |       |      |
|                      |                     | Previous Next | Save    | Ca    | ncel |

#### EDIT USER

To edit a user's information including identification, authentication and roles, select the user from the listing then click on the **Edit** button.

Make any changes needed.

Click the **Save** button to finish editing the user.

» NOTE: Occasionally a user might ask to retrieve a password that has been forgotten. This cannot be done since passwords are displayed only as asterisks and cannot be read or copied. You will need to enter a new password and inform the user of the change.

#### **Remove User**

To remove a user's information including identification, authentication and roles, select the user from the listing then click on the **Remove** button. Confirm the removal.

The user no longer has access to any WebSuite applications.

# **Player Manager**

Each Aavelin media player on the network must be established in the WebSuite to receive published content. The Player Manager application is used to manage all players connected to the network.

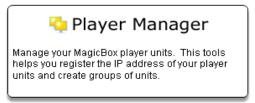

After login, click on the **Player Manger** application icon from the WebSuite screen. The Player Manager main screen appears.

» NOTE: The ability to access and use Player Manager is dependent on the user and roles assigned.

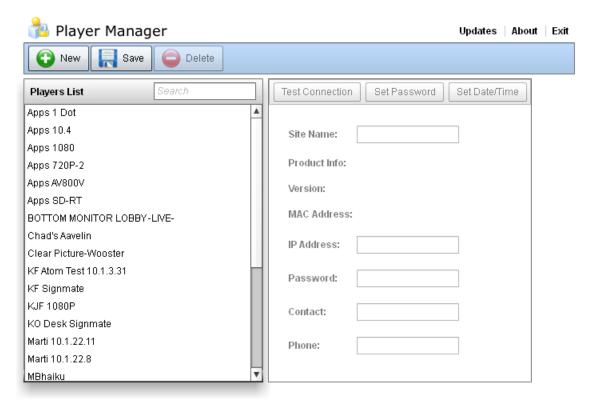

# PLAYER MANAGER CONTROLS

Player manger has controls to:

- Create players in the WebSuite corresponding to Aavelin players on the network
- Manage the information associated with those players
- Set date and time values and passwords for the players
- Test player connections
- Delete players from the network

#### **CREATING PLAYERS**

Click on the **New** button to create a player and the information panel will show data input areas for a "new player" and it will also appear in the listing on the left.

Provide the Player Name, IP Address, Password, and contact information regarding the player.

» NOTE: The IP Address entered must exactly match the IP Address assigned to the Aavelin media player when it was installed. Furthermore, the PC that is being used to access the Player Manager must be on the same network (same LAN) as the media player.

The Product Info, Version and MAC Address will be completed when the connection is made with the player.

| 🚵 Player Manager         | Updates About A                            |
|--------------------------|--------------------------------------------|
| Players                  |                                            |
| 😧 New 🔲 Save 🤤 Delete    |                                            |
| Players List Search      | Test Connection Set Password Set Date/Time |
| KJF 1080P                |                                            |
| KO Desk Signmate         | Site Name: new site                        |
| Marti 10.1.22.11         |                                            |
| Marti 10.1.22.8          | Product Info: 0                            |
| MBhaiku                  | Version: 0                                 |
| new site                 |                                            |
| Silktassle Office        | MAC Address: 00:00:00:00:00                |
| TB #4 Intel              |                                            |
| TB #7 Commell            | IP Address: 0.0.0.0                        |
| TB #8 Intel LF2          |                                            |
| TB#13AV1080              | Password:                                  |
| TB#14 SM2                |                                            |
| TB#2 SignMate            | Contact:                                   |
| Test Site A              | Diama                                      |
| TestBench Site           | Phone:                                     |
| TOP MONITOR LOBBY -LIVE- |                                            |

#### **Test Connection**

When the information has been completed, turn on the player unit, make sure it is connected to the network and click the **Test Connection** button.

| MagicBox Composer Communications ×                                                                                                    |
|----------------------------------------------------------------------------------------------------|
| Current Progress                                                                                                    |
| Connecting to Apps Corp<br>Retreiving Device Info<br>Connected To: Aavelin SignMate 2Gen v4.08. Released: Sun Dec 11<br>2011<br>Closing Connection.<br>Disconnected |
| Done Cancel                                                                                                    |

Click **Done** to close the box when the connection test is complete.

#### Set Password

Administrators may select to password protect the players on the network. If a password is set, that password must subsequently be used by the Player Manager and other WebSuite programs to communicate with and publish to the player.

Click the **Set Password** button. The application will contact the device and check if a password has been applied, and then indicate if there is a password. If so, that password must be entered before a new password can be applied.

The following screen shows how to apply a password to a player that does not have one.

| Device Password                    |  |  |
|------------------------------------|--|--|
| There is no password set           |  |  |
| Old Password:                      |  |  |
| New Password: (4 to 20 characters) |  |  |
| Re-enter New:                      |  |  |
| Set Clear Cancel                   |  |  |

Click on the Set button to set the password in the player.

» NOTE: Click **Save** button if you wish to save the password into the WebSuite database. Then any program in the WebSuite can then use that password to communicate with the player. If it is not saved in the WebSuite database, users will be required to enter the password when attempting to communicate with the player.

#### 19 Web Suite Administration Guide

#### Set Date/Time

The date and time were set in the player unit at installation. This information is critical for the player to properly display messages when scheduled. This may need to be reset, for example, when Daylight Savings Time changes occur.

Click the **Set Date/Time** button. The application will contact the device and check for the current date and time setting in the device. Time is indicated in a 24-hour format, not AM or PM. Dates are entered numerically or can be selected form a pop-out calender.

The following screen show how to apply a new date and time setting to a player.

| Current Settin | ig:     |  |
|----------------|---------|--|
| Date: 02/20/   | 2012    |  |
| Time: 16 : [   | 11 : 27 |  |

Click on the **Set** button to push the new date and time to the device.

#### MODIFYING PLAYERS

Information regarding a player may need to be modified for a number of reasons including a change of IP Address and player and contact information, date and time information or password.

Select the player from the listing on the left, then modify the information as needed.

After making the changes, click on the **Save** button to store the information in the WebSuite database.

#### **DELETING PLAYERS**

To delete a player, select the player from the listing on the left, then click the **Delete** button. Confirm the deletion. The player information is removed from the WebSuite.

» NOTE: Only the information about the player has been designated to be removed. The physical player unit, if it is still playing a presentation, will continue to play the presentation previously published to it.

After making the changes, click on the **Save** button to store the changes in the WebSuite database.

# Library

The Library application provides a content repository for images, video and Adobe® Flash® files. Content can originate outside of the WebSuite library, then be uploaded to be organized into manageable folders. The repository contents are presented in Composer by the folders which reference them to easily be placed into projects.

## LIBRARY CONTENT

When projects using the files are published, the publishing program retrieves the content of the file from the content library and sends it to the player along with the rest of the project content. Files can be added, removed or reordered, but will not effect players until projects are published

NOTE: The ability to access and use all the functions in the Library application is » dependent on the user and roles assigned.

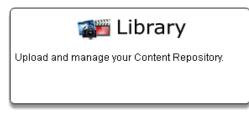

After login, click on the Library application icon from the WebSuite screen. The Library main screen appears.

| 🎬 Library                      |                               |                 |            |                    | Composer Al         | out Home  |
|--------------------------------|-------------------------------|-----------------|------------|--------------------|---------------------|-----------|
| Upload Content                 |                               |                 |            |                    |                     |           |
|                                | 📄 Sort: 👔 🎑 式 🛐               | View: Details   | ▼ Searc    | h Filter           | s: 🗹 Images 🗹 Video | ) 🗹 Flash |
| 💐 All Content                  | Name 🔺                        | Туре            | Owner      | Created Date       | Modified Date       | File Size |
| 🛜 Recycle Bin                  | balloons_1329166530.divx      | VideoFile DivX  | Karl5 Fred | 02/28/2012 4:04 PM | 10/10/2011 7:24 AM  | 6.47 MB 🔺 |
| Library Folders                | triaxis-lobby-slideshow.swf   | SVVF            | Karl5 Fred | 02/28/2012 4:02 PM | 11/04/2011 11:31 AM | 783.09 k  |
| 😑 🗁 Oscars 2012 🔺              | triaxis-lobby-slideshow.swf   | SVVF            | Karl5 Fred | 02/28/2012 4:53 PM | 11/04/2011 11:31 AM | 783.09 k  |
| 🗄 🧰 Raspberry                  | biznewsvid.flv                | Flash Video     | Karl5 Fred | 02/28/2012 4:47 PM | 12/15/2011 11:38 AM | 29.23 ME  |
| 🖃 🗁 Recycle Test               | biznewsvid.flv                | Flash Video     | Karl5 Fred | 02/28/2012 4:05 PM | 12/15/2011 11:38 AM | 29.23 ME  |
| 🖃 🗁 Rick Steve's Europe        | biznewsvid.flv                | Flash Video     | Karl5 Fred | 02/28/2012 4:14 PM | 12/15/2011 11:38 AM | 29.23 ME  |
| 🖃 🗁 Salt Lake City             | parkingpermit.swf             | SVVF            | Karl5 Fred | 02/28/2012 4:49 PM | 12/15/2011 11:40 AM | 53.05 KE  |
| 🗉 🗀 second test                | 20091003145635_qtp.mp4        | VideoFile H.264 | Karl5 Fred | 02/28/2012 4:04 PM | 02/09/2012 11:35 AM | 10.75 ME  |
| 🗉 🧰 Silktassel Upload Tests    | oscars-universityobserver-ie  | JPG             | Karl5 Fred | 02/28/2012 4:57 PM | 02/26/2012 12:31 PM | 822.70 k  |
| 🗉 🧀 Subtest2                   | oscars-normal.jpg             | JPG             | Karl5 Fred | 02/28/2012 4:57 PM | 02/26/2012 12:32 PM | 544.73 k  |
| 🗉 🧀 Test123                    | 83rd Official Oscar Poster Ta | JPG             | Karl5 Fred | 02/28/2012 4:00 PM | 02/26/2012 12:33 PM | 98.73 KE  |
| 🖃 늘 University Plaza Lower Mor | 83rd Official Oscar Poster Ta | JPG             | Karl5 Fred | 02/28/2012 4:56 PM | 02/26/2012 12:33 PM | 98.73 KE  |
| 🗉 🗀 V_Transition_Test_1280x7—  | mgm-logo.jpg                  | JPG             | Karl5 Fred | 02/28/2012 4:56 PM | 02/26/2012 12:33 PM | 377.79 k  |
| 🗉 🚞 Video Content to Update    | oscar09_promo2.jpg            | JPG             | Karl5 Fred | 02/28/2012 4:57 PM | 02/26/2012 12:34 PM | 393.77 k  |
| 🗉 🚞 Video Input Object         | reese-witherspoon-oscars-2    | JPG             | Karl5 Fred | 02/28/2012 4:57 PM | 02/26/2012 12:35 PM | 184.59 k  |
| I                              |                               |                 |            |                    |                     | -         |

# LIBRARY CONTROLS

The Library main screen had two main work areas: The folder management area and the file management area.

#### FOLDER MANAGEMENT CONTROLS

The folder area along the left side of the screen operates in many ways like folders do in common popular software. Folders can be created, nested, deleted and moved within the collection area. The difference is that folders are only lists that point to the actual files: the same file might show up in several folders, but only one file exits in the database.

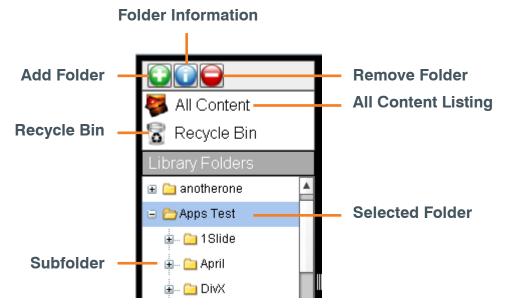

#### Add New Folder

Clicking on the **Add Folder** button brings up a window to name and describe the new folder. If a folder has been selected before clicking on the **Add Folder** button, the new folder will become a subfolder nested under the selected folder.

| Add New Folder |        | ×  |
|----------------|--------|----|
| Name:          |        |    |
| Description:   |        |    |
|                |        |    |
|                | Cancel | ОК |

#### **Folder Information**

Clicking on the **Folder Information** button after a folder has been selected brings up a window to display the folder information entered when the folder was created. The folder information can be edited and saved.

#### **Remove Folder**

Clicking on the **Remove Folder** button after a folder has been selected brings up a confirmation box to delete the folder.

» NOTE: Removing a folder simply removes the listing. The files still appear in the **All Content** listing.

#### **Moving Folders**

Folders can be moved by clicking and dragging with the mouse.

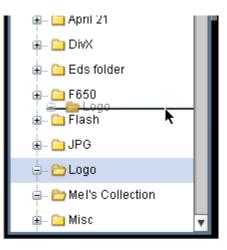

#### **UPLOADING FILES**

Files are uploaded into the library using the upload function of the library WebSuite application.

» NOTE: You can select which folder will list the uploaded files by first selecting it in the folder section on the left hand side of the display. For more information about creating and using folders see the Folder Management Controls section above.

To select and upload files, click on the **Upload Content** button which opens a window for selecting and uploading files.

| Library File Upload           | × |
|-------------------------------|---|
| Add Files Remove Files Upload |   |
| Upload to Library             |   |
|                               |   |
|                               |   |
|                               |   |
|                               |   |

Click on the **Add Files** button and a window opens to allow you to navigate and select files to upload.

| Look in:       | C Variety                                                                                                    | - 3 🌶 🖻                          | <b></b>     |
|----------------|----------------------------------------------------------------------------------------------------|----------------------------------|-------------|
|                | Name 🔺                                                                                                    | Size Type                        | Date Moc 🔨  |
|                | 🔊 1.jpg                                                                                                    | 220 KB JPG File                  | 1/10/2006   |
| My Recent      | 🗳 2.jpg                                                                                                    | 230 KB JPG File                  | 1/10/2006   |
| Documents      | 🎒 58124p1.jpg                                                                                                    | 4 KB JPG File                    | 9/17/2004   |
|                | 🔊 Baseball in the grass.jpg                                                                                                    | 101 KB JPG File                  | 1/9/2006    |
| Deskter        | <table-of-contents> bike. jpg</table-of-contents>                                                                                                    | 50 KB JPG File                   | 4/7/2004 💳  |
| Desktop        | 🔊 bullet.png                                                                                                    | 2 KB PNG File                    | 6/3/2010    |
| ~~~            | 🖻 cc.bmp                                                                                                    | 13 KB BMP File                   | 6/16/2005   |
|                | 🎒 chalkboard_large.jpg                                                                                                    | 179 KB JPG File                  | 8/4/2005    |
| My Documents   | 🔊 closeuppepp. jpg                                                                                                    | 17 KB JPG File                   | 6/4/2004    |
| nij b counonio | Socktails.jpg                                                                                                    | 38 KB JPG File                   | 9/17/2004   |
|                | Sector Sector Se | 18 KB JPG File                   | 4/7/2004    |
|                | 🚇 december_2004_8. jpg                                                                                                    | 7 KB JPG File                    | 10/20/200   |
| My Computer    | Pessert. jpg                                                                                                    | 30 KB JPG File                   | 1/17/2006   |
|                | 🛀 dice 0001.jpg                                                                                                    | 89 KB JPG File                   | 2/10/2006 🗸 |
|                | <                                                                                                    |                                  | >           |
| My Network     | File name: "chalkboard_larg                                                                                                    | e.jpg" "1.jpg" "2.jpg" "58124r 🔻 | Open        |

After selecting the files, click on the **Open** button and the files are queued for uploading. From here you can remove files from the queue or add more files. The queue may contain up to 20 files. Click the **Upload** button to start the upload.

| Library File Uploa           | nd                  | × |
|------------------------------|---------------------|---|
| Add Files                    | Remove Files Upload |   |
| Upload to Library            | y                   |   |
| chalkboard_larg              | e.jpg 100%          |   |
| 2.jpg                        |                     |   |
| 58124p1.jpg                  |                     |   |
| Baseball in the<br>grass.jpg | 0%                  |   |
| bike.jpg                     | 0%                  |   |
| bullet.png                   | 0%                  |   |
| cc.bmp                       | 0%                  |   |
| andoromeda.jpg               | 0%                  |   |
|                              |                     |   |
|                              |                     |   |
|                              |                     |   |
|                              |                     |   |
| L                            |                     | ] |

After uploading is completed you may remove files from the uploader queue and add more to continue, or you can close the file uploader when you are finished.

#### FILE MANAGEMENT CONTROLS

The file area on the right side of the screen is used for the display and manipulation of individual files.

| Remove<br>Selected | Sort<br>Controls | View<br>Contro | -               | Search<br>Entry |               | Search<br>Filters |           |   |
|--------------------|------------------|----------------|-----------------|-----------------|---------------|-------------------|-----------|---|
|                    |                  |                |                 |                 |               |                   |           | 1 |
| 😑 Sort: 👔          | 12 👼 🛐           | View: Details  | ▼ Searci        | h               | Filters: 🗹 Im | nages 🗹 Video     | ) 🗹 Flash | ٦ |
| Name               | *                | Туре           | Owner           | Created Date    | Modifie       | ed Date           | File Size |   |
| balloons_132       | 9166530.divx     | VideoFile DivX | Karl5 Frederick | 02/28/2012 4:04 | PM 10/10/2    | 2011 7:24 AM      | 6.47 MB   |   |
| triaxis-lobby-s    | lideshow.swf     | SWF            | Karl5 Frederick | 02/28/2012 4:02 | PM 11/04/2    | 2011 11:31 AM     | 783.09 k  |   |
| triaxis-lobby-s    | lideshow.swf     | SWF            | Karl5 Frederick | 02/28/2012 4:53 | PM 11/04/2    | 2011 11:31 AM     | 783.09 k  |   |
| biznewsvid.flv     |                  | Flash Video    | Karl5 Frederick | 02/28/2012 4:47 | PM 12/15/2    | 2011 11:38 AM     | 29.23 ME  |   |

The top of the file management area has the tools used in viewing and selecting the files for manipulation in the Library. There are tools for sorting, selecting view options, searching and filtering the files displayed below.

The file collections shown are initially selected from the folder area on the left; including the **All Content** and **Recycle Bin**.

» NOTE: Different files with identical names can be shown since they are stored in the WebSuite database under a unique index. Files can either be previewed in the Library using a thumbnail view or other file information such as owner and dates can be used for differentiation.

#### Remove

Selecting a file from the display and then clicking on the **Remove** button allows you to remove a file from the folder listing. It will still appear in the **All Content** listing.

#### Sort

Clicking on any of the **Sort Controls** determines the order files are displayed. Left to right they are: Alphabetically, by Owner (the user who uploaded the file to the library), Content type and by Date. These sort options are also controlled by clicking on the column heading when the **View** is in **Details** view option.

#### View

The **View** selector presents three options for displaying the file information below:

| View: | Details   | -       |
|-------|-----------|---------|
| Туре  | Details   |         |
| Video | List      | 6       |
| SWE   | Thumbnail |         |
| OVVE  |           | Nanutre |

Clicking on the **Details** view option, the default, presents the default listing of files with columns for file properties.

Clicking on the **List** view option presents a listing of filenames with no columns for properties.

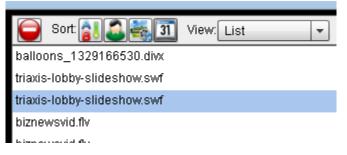

Clicking on the **Thumbnails** view option presents small images of the actual image files and icons representing other file types.

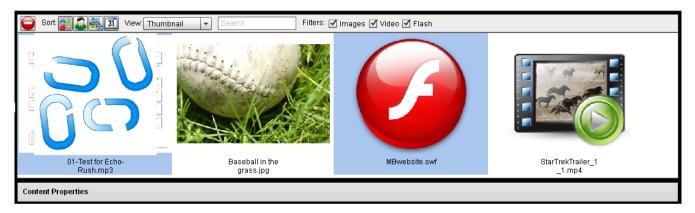

» NOTE: Flash SWF files are displayed only as the Flash logo. Files that are corrupted or incomplete in the file database are displayed as broken links and should be replaced.

### Copy a File Listing by Dragging

An easy way to put a file in a folder listing is to drag it from one list into another.

Click on a file from the display, either the **All Content** or folder listing, then drag it to another folder. This makes a copy of that listing in the new folder. Multiple files can be selected using the **Shift** or **Control** keys while selecting.

» NOTE: A file listing cannot be dragged into the All Content listing or the Recycle Bin.

#### **Content Properties Bar**

Clicking on the **Content Properties** bar at the bottom of the display shows the properties of the selected file shown in any view. Clicking again hides the **Content Properties** bar.

| 83rd Official Oscar Po | oster Tall(1).jpg                  |   |  |
|------------------------|------------------------------------|---|--|
| mgm-logo.jpg           |                                    |   |  |
| Content Properties     |                                    | Ν |  |
| Name: mgm-logo.jp      | )g                                 | N |  |
| Type: JPG              | Create Date: 02/28/2012 4:56 PM    |   |  |
| Size: 377.79 KB        | Modified Date: 02/26/2012 12:33 PM |   |  |

#### **Search and Filters**

Clicking on any of the filter check boxes enables/disables display of only those matching file types in the thumbnails, detail or list views.

If you know part of the name of the file, you can start typing it and the listing will filter to display only the files matching the string typed of the types of files checked in the filters. **Removed Files** 

Files that are removed from folders using the **Remove** button are removed only from the folder listing. Other folders might still list the file and the file would still appear in the **All Content** listing. It is not removed from the database. If a file is removed from the **All Content** listing it is also removed from any folders and projects that might reference it and it is placed in the **Recycle Bin**.

#### **Restored Files**

Files removed from folders and the **All Content** lists using the **Remove** button are placed in the **Recycle Bin** and are not used in any projects. If the file is needed, it can be restored to the **All Content** listing and then subsequently placed in folder listings.

To restore a file, select the **Recycle Bin** from the folders side of the display, then locate the file in the listing side. When located, click on the **Restore** button.

| ···· <b>/</b> ···           | estore File Se<br>Button for Res |               |   |       |                    |
|-----------------------------|----------------------------------|---------------|---|-------|--------------------|
|                             |                                  |               |   |       |                    |
|                             | 💿 Sort: 👔 🎑 式 🔟                  | View: Details |   |       | Search             |
| 攀 All Co <mark>ntent</mark> | Name                             | Туре          | • | 0     | Created Date       |
| 🛜 Recycle Bin               | gold_flake.png                   | Video Inpu    | t | Karl£ | 02/12/2012 5:57 AN |
| Library Folders             | Horses.jpg                       | JPG           |   | Ed B  | 02/09/2012 12:42 A |

# **Remote Update**

The Remote Update application is used to apply firmware updates to player units in the network. The user is allowed to select any update, however, updates that do not apply to a particular unit are blocked by the application.

Updates are regularly posted in the WebSuite and you are notified by ClearOne/MagicBox support when an update is available to be used on your devices.

» NOTE: The ability to access and use all the functions in the application is dependent on the user and roles assigned.

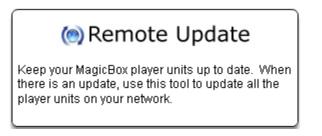

After login, click on the **Remote Update** application icon from the WebSuite screen. The Remote Update main screen appears.

| 🝥 Remote Update   |                                                                                                    | Players | About | Home |
|-------------------|----------------------------------------------------------------------------------------------------|---------|-------|------|
| Get Updates For:  | CUpdates 🔻 Select Players                                                                                                    |         |       |      |
| Available Updates | Description:<br>Type:<br>Date Posted:<br>Required Level:<br>Update Version:<br>Minimum Version:<br>Maximum Version<br>Affected Models: |         |       |      |
|                   | Release Status:                                                                                                    |         |       |      |

To perform the updates you must select the device, type of update, identify the player(s) to receive it, then update.

# SELECTING DEVICE AND TYPE OF UPDATE

The Remote Update program allows you to select updates by device and type.

When you click on the first selection button in the **Get Updates For:** control bar, a drop-down menu allows you to select the device to be updated. Then, click on the second button and a drop-down menu allows you to select the type of update to apply.

| Get Updates For:  | <b></b>    | Get Updates For: Aavelin 👻  | Playback Updates 👻 |
|-------------------|------------|-----------------------------|--------------------|
|                   | Aavelin –  |                             | Playback Updates   |
| Available Updates | Memo       | Available Updates           | Driver Updates     |
|                   | RoomRoster | Aavelin Update 4.08.10 RC32 | Demo Projects      |
|                   | VIP        | Aavelin Update 4.06.10 RC32 | All Updates        |
|                   |            | Aavelin Update 4.00.20 RC32 | Tunor              |

After the selections, the available updates are listed. When one is selected, details of the update are shown:

| Get Updates For: Aavelin                                                                                                    | r Updates 🛛 👻 Sela                  | ect Players                                                                                    |
|----------------------------------------------------------------------------------------------------|-------------------------------------|------------------------------------------------------------------------------------------------|
| Available Updates<br>Aavelin Video Driver 60Hz Refresh Build<br>Aavelin Video Driver 1280x720P 59.94Hz Test Build                                                    | Description:                        | Aavelin USB Driver for USB Flash Memory Sticks.<br>Supports wider range of USB memory devices. |
| Aavelin Video Dhiel 12007207 33.3442 1831 Build<br>Aavelin Hard Disk, Driver Update, May 9, 2010<br>Aavelin SignMate 3.10 Network Driver from 2001 Intel 10/10       | Туре:                               | Driver                                                                                         |
| Aavelin SignMate 3.10 Network Driver from 2008 Intel 10/10<br>Aavelin Video Driver from 3.20 Build<br>USB Driver Automount Update                                    | Date Posted:<br>Required Level:     | June 10, 2009<br>Required                                                                      |
| Aavelin IR Module Updates<br>Aavelin Weather Update 2.90 April 24, 2007                                                                                              | Update Version:                     | 3.20.10                                                                                        |
| Aavelin Hard Disk, Driver Update, October 17, 2007<br>Aavelin TV Input Standards USANTSC November 6, 200<br>Aavelin TV Input Standards Austrailia PAL, April 4, 2008 | Minimum Version:<br>Maximum Version |                                                                                                |
|                                                                                                    | Affected Models:                    | SignMate.                                                                                      |
|                                                                                                    | Release Status:                     | Released                                                                                       |
|                                                                                                    | L                                   |                                                                                                |

» NOTE: You can discover the current software version of the software on a player by using the Player Manager application to run a test of the connection. The report generated will identify the software currently running on the unit. You have a direct link to the application with the **Players** link at the top right of the Remote Update screen. You will have to re-enter the Remote Update application to perform an update.

### **SELECTING PLAYERS**

After an update is selected you must select the device on the network to receive the update. Click on the **Select Players** button to generate a list of players.

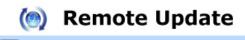

#### You have selected the update: Aavelin Update 4.08.10 RC32

Please select the Player(s) you wish to update: (hold down Ctrl or Shift to select multiple)

| Player Name                 | IP Address    | Current Version |   |
|-----------------------------|---------------|-----------------|---|
| Aavelin_Lobby Cafe          | 10.1.4.7      | 4.00            | 4 |
| Apps 1 Dot                  | 172.16.10.26  | 4.08            |   |
| Apps 1080p                  | 172.16.10.21  | 4.06            |   |
| Apps Cafe                   | 172.16.10.27  | 4.08            |   |
| Apps Corp                   | 10.101.25.230 | 4.06            |   |
| Apps SD                     | 172.16.10.24  | 4.08            |   |
| Apps SD-RT                  | 172.16.10.22  | 4.08            |   |
| BOTTOM MONITOR LOBBY -LIVE- | 10.1.23.56    | 4.00            |   |
| Brad's SM2                  | 69.59.211.165 | 4.08            |   |

Apply Update

0

#### **APPLY UPDATE**

Select the players to receive the update and click **Apply Update**. If you wish to return to the previous page to change the update selection, click on the green **Back-Arrow** button.

» NOTE: the back button on the browser will take you out of the WebSuite.

| MagicBox Update Communications                                                                                                    | × |
|----------------------------------------------------------------------------------------------------|---|
| Applying Update 26%                                                                                                    |   |
| Applying Update to Player "Apps Corp" 09:50:26 AM                                                                                                    |   |
| Pre-loading Files<br>Downloaded System File<br>Downloaded System File<br>Connecting to Apps Corp<br>Retreiving Device Info<br>Connected To: Aavelin SignMate 2Gen v4.08. Released: Sun Dec 11 2011<br>Initializing File Transfer<br>Sending System File |   |
| Done Cancel                                                                                                    |   |

The updating continues with the downloading and applying of the update. When completed, you are informed to wait as the process in the player completes. The player then reboots.

#### Click **Done** to exit.

» NOTE: Do not send any content updates or make any connections to the unit while the update is applying. You can do anything else in the WebSuite while you are waiting. Perform a test connection on the unit once after 5 minutes has passed to verify that the update did apply.

# Service and Support

If you need assistance setting up or operating your product, please contact us. We welcome your comments so we can continue to improve our products and better meet your needs.

#### TECHNICAL SUPPORT

| Telephone: | 1.800.283.5936                              |
|------------|---------------------------------------------|
| E-mail:    | tech.support@ClearOne.com                   |
| Web site:  | www.ClearOne.com,                           |
|            | www.magicboxinc                             |
| SALES      |                                             |
| Telephone: | 1.800.707.6994                              |
|            | 1.541.752.5654                              |
| E-mail:    | sales@ClearOne.com<br>sales@magicboxinc.com |
| TECHSALES  |                                             |
| Telephone: | 1.800.705.2103                              |

E-mail: techsales@ClearOne.com

#### **PRODUCT RETURNS**

All product returns require a Return Material Authorization (RMA) number. Contact ClearOne Technical Support before returning your product. Make sure you return all the items and packing materials that originally shipped with your product.